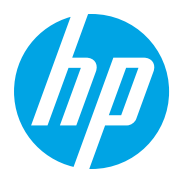

HP LaserJet Managed MFP E72825, E72830, E72835 HP LaserJet Managed MFP E72525, E72530, E72535

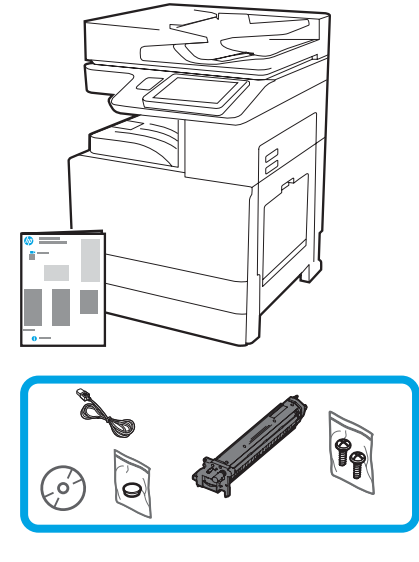

# Panduan Pemasangan Mesin

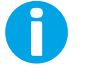

support.hp.com

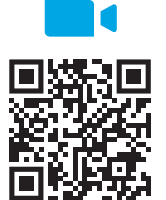

https://www.hp.com/videos/A3install

1

untuk melihat video sebelum [melakukan pem](https://www.hp.com/videos/A3install)asangan.

HP merekomendasikan

### Mengeluarkan dan menyesuaikan printer dengan suhu.

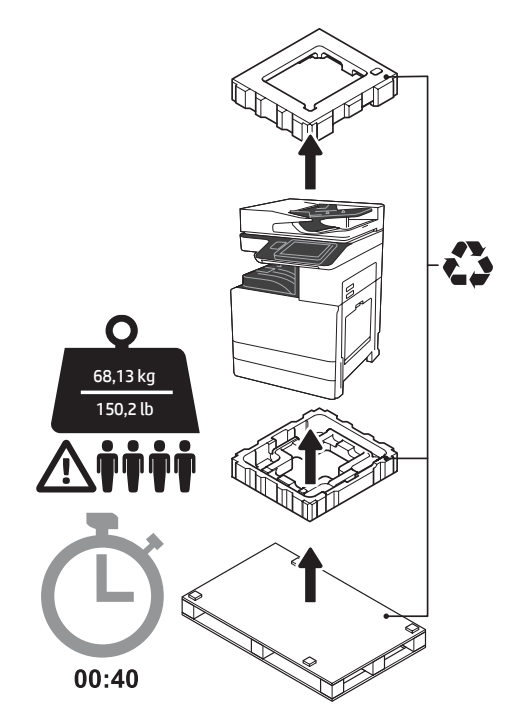

PERINGATAN: Pastikan area kerja bersih dari kotoran dan lantai tidak licin atau basah. PERHATIAN: Rakitan printer berat. Perlu empat orang untuk mengangkat dan memasangnya pada DCF (dual cassette feeder / pengumpan kaset ganda) (Y1F97A), kapasitas masukan tinggi 2000 lembar (HCI) (Y1F99A), atau penyangga (Y1G17A).

#### PERHATIAN: Sebelum printer dihidupkan, pastikan ruangan dan peralatan berada pada suhu sekurangnya 15°C (59°F). CATATAN: Biarkan printer pada palet pengiriman hingga siap untuk dipasang pada DCF, HCI, atau penyangga.

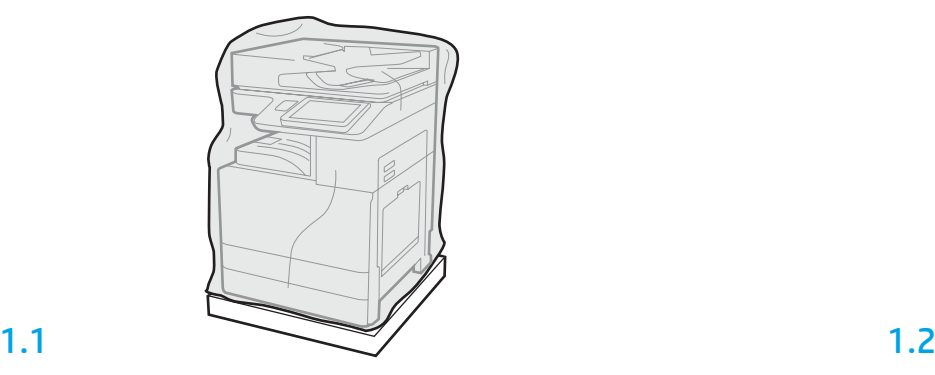

Tarik plastik bening pelindung ke bawah ke bagian bawah printer untuk memungkinkan akses ke titik pengangkatan.

Keluarkan printer, drum olahgambar, unit pengumpul toner (TCU), dan perangkat keras terkait dari kotaknya. Setelah mengeluarkan printer dan persediaan, biarkan untuk menyesuaikan dengan suhu selama empat jam.

CATATAN: Jika printer dan perangkat keras disimpan pada suhu di bawah 0°C (32°F), maka perlu waktu lebih lama untuk menyesuaikan diri.

PERHATIAN: Jangan lepaskan pita pengaman pengiriman atau kemasan pelindung hingga printer dipasang pada DCF, HCI, atau penyangga. (Langkah 3.2)

CATATAN: Drum olahgambar disimpan di area nampan keluaran di bawah pengumpan dokumen otomatis.

2

#### Menyiapkan DCF, HCI 2000 lembar, atau penyangga untuk pemasangan.

PERHATIAN: Berhati-hatilah saat mengangkat. Gunakan praktik mengangkat yang aman dan sesuai. PENTING: Tahan dua sekrup ibu jari untuk mengencangkan HCl atau penyangga.

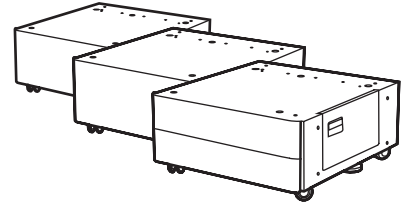

2.1

Ikuti petunjuk pada box untuk mengeluarkan DCF, HCI, atau penyangga.

Jika Stapler-Penumpuk (Y1G18A) atau Booklet Finisher (Y1G07A) akan dipasang, HP LaserJet Spacer (Y1G24A) harus dipasang pada bagian bawah DCF, HCI, atau penyangga. Jika spacer tidak diperlukan, lanjut ke langkah 2.7.

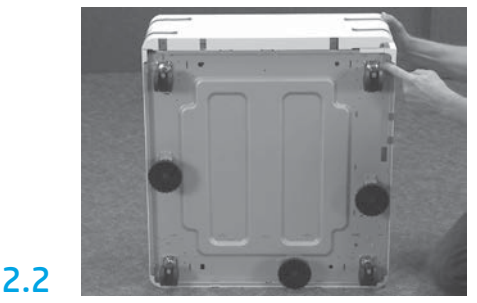

Lepaskan roda, kaki stabilizer, dan braket stabilizer dari bagian bawah DCF, HCI, atau penyangga.

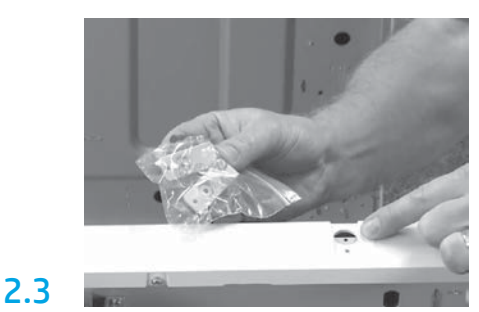

Keluarkan HP LaserJet Spacer (Y1G24A) dan tahan kedua braket berbentuk "L" untuk mengencangkan Spacer HP LaserJet ke DCF, HCI, atau penyangga.

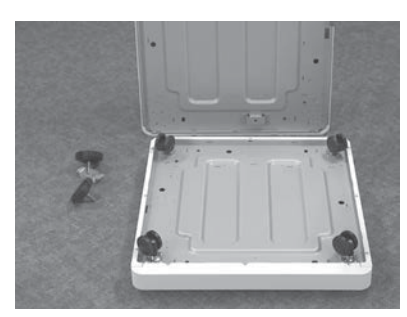

Pasang roda pada bagian bawah Spacer HP LaserJet. Lubang sekrup untuk roda sudah dipasang sebelumnya.

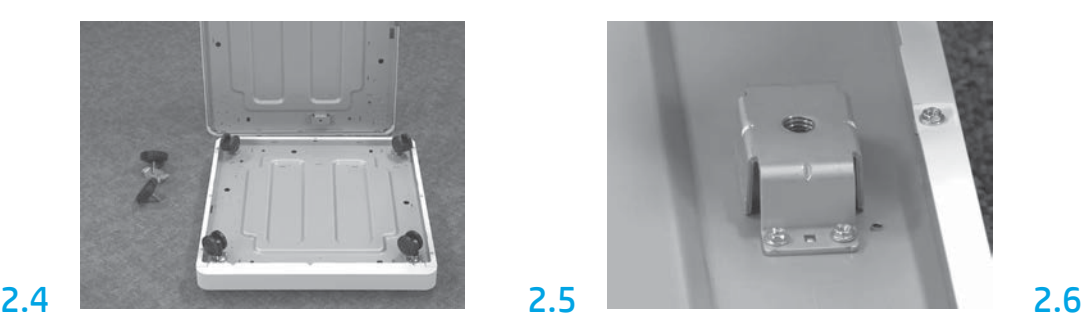

Dengan menggunakan obeng, pasang braket Stabilizer pada bagian bawah Spacer HP LaserJet. Pasang kaki stabilizer pada masing-masing braket. CATATAN: Keempat lubang sekrup untuk setiap braket stabilizer tidak dipasang sebelumnya. Saat memasang setiap sekrup, lakukan dengan kuat ke bawah.

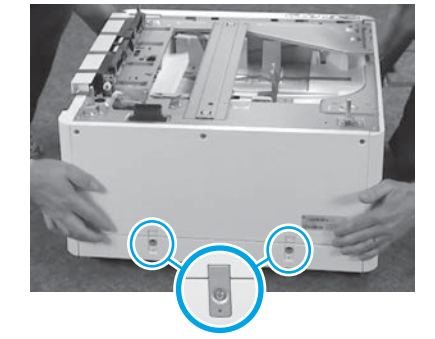

Sejajarkan dan angkat DCF, HCI, atau penyangga di bagian atas Spacer HP LaserJet. Pasang kedua braket berbentuk "L" dan sekrup.

2.7 Posisikan DCF, HCI, atau penyangga dekat dengan printer. PERINGATAN: Pastikan area kerja

bersih dari kotoran dan lantai tidak licin atau basah.

CATATAN: Jika diinginkan, turunkan stabilizer untuk mencegah printer bergerak.

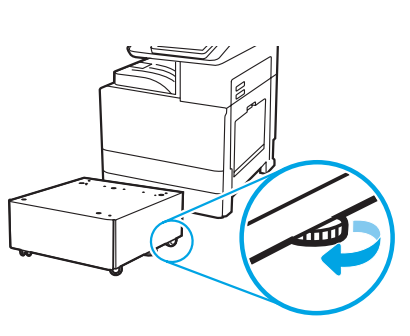

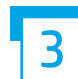

Memasang printer pada DCF, HCI 2000 lembar, atau penyangga.

## 3.1

Pasang kedua gagang pengangkat hitam yang dapat digunakan kembali dengan tangan menahan sisi kiri printer (gambar 1). Buka dua batang pengangkat di sisi kanan printer (gambar 2).

CATATAN: Gagang pengangkat disarankan, tetapi tidak dikirim bersama printer (set gagang: JC82-00538A).

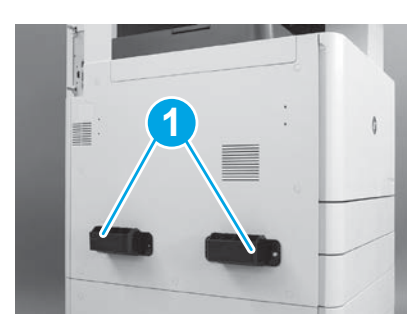

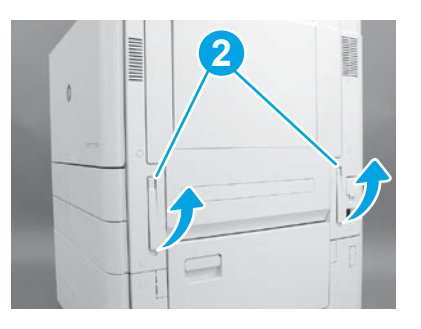

### 3.2

Angkat rakitan printer dengan hati-hati dan sejajarkan dengan pin penjajaran dan konektor pada aksesori. Turunkan printer dengan hatihati ke atas aksesori.

PERHATIAN: Rakitan printer berat. Perlu empat orang untuk mengangkat dan memasangnya pada DCF, HCI, atau penyangga. CATATAN: Pada printer, buka masing-masing pintu dan semua baki untuk memeriksa pita pengaman pengiriman dan bahan pembungkus. Lepaskan pita pengaman pengiriman dan kemasan pelindung.

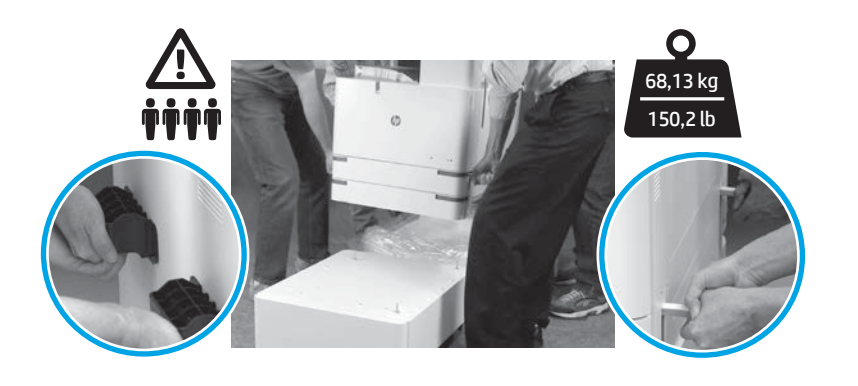

4

Melepaskan semua bahan pembungkus dan pita dari semua lokasi pada mesin.

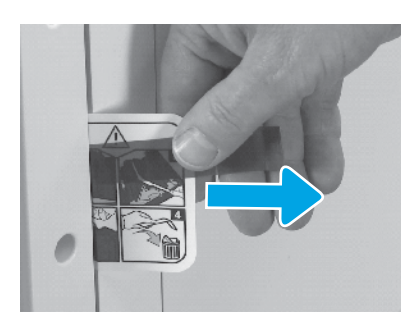

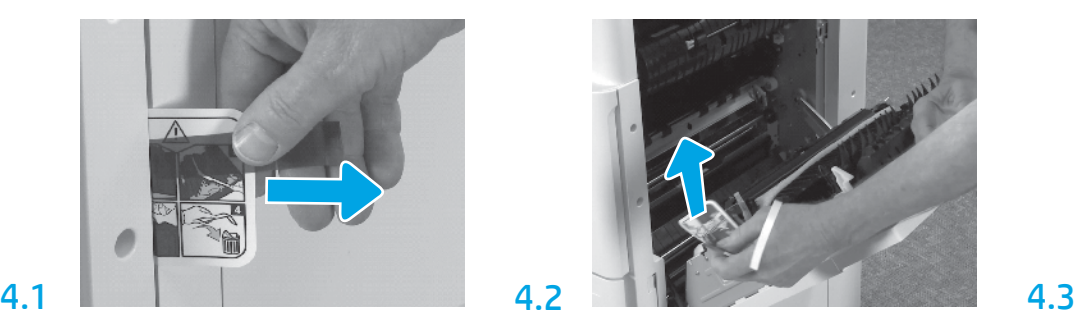

Temukan tab instruksi label pengiriman di pintu kanan. Buka pintu kanan, lalu lepaskan label pengiriman yang mengarahkan Anda ke area transfer.

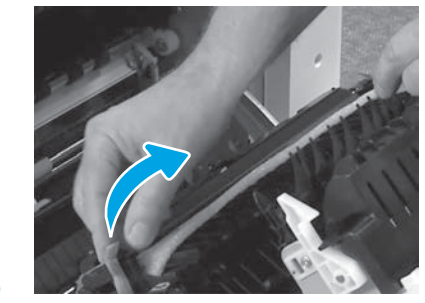

Lepaskan pita pengikat di bagian depan unit transfer dengan hati-hati.

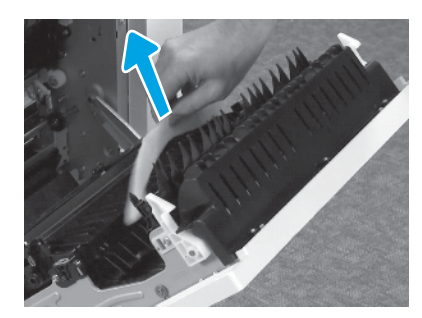

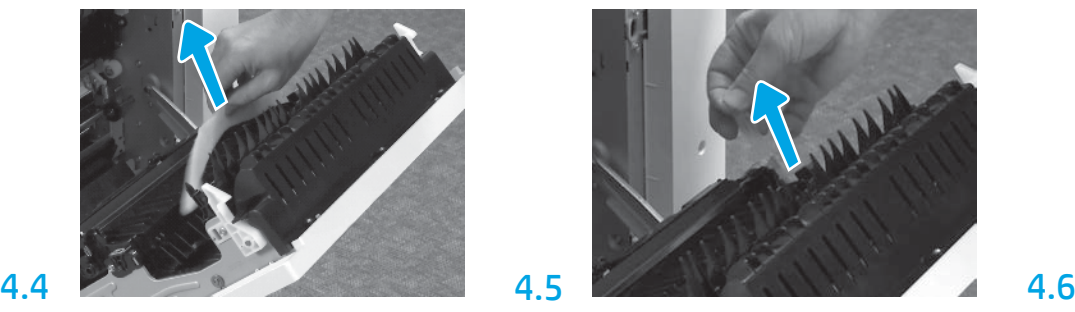

Lepaskan bahan pembungkus busa. Lepaskan pita pengikat di bagian belakang unit transfer dengan hati-hati.

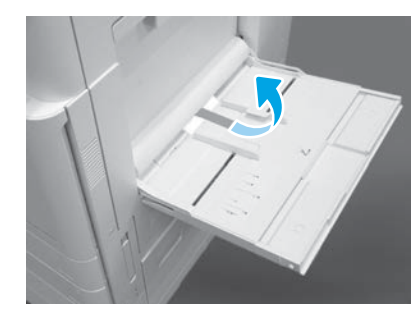

Buka Baki 1 di sisi kanan printer, lalu lepaskan busa di dekat roller pengambil.

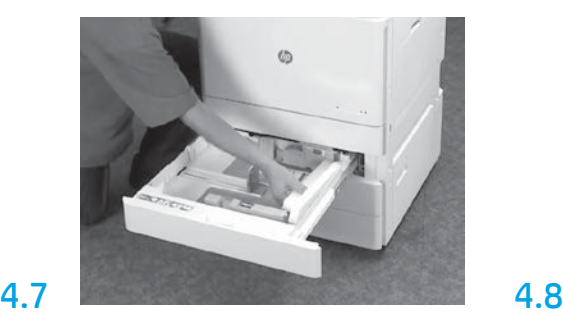

Buka Baki 2-3 dan lepaskan semua pita dan bahan pembungkus busa.

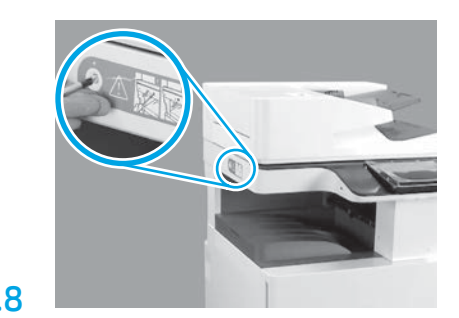

Lepaskan sekrup pengunci pemindai dan stiker merah di sisi kiri printer. PERINGATAN: Sekrup pengunci pemindai harus dilepaskan sebelum menghidupkan printer.

### Memasang kartrid toner.

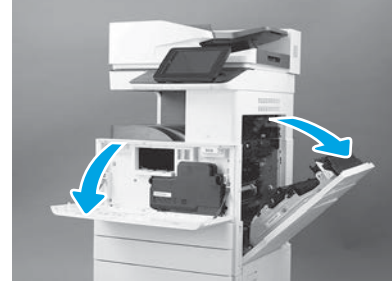

Buka pintu depan dan pintu kanan. CATATAN: Biarkan pintu tersebut terbuka hingga kartrid toner, drum olahgambar, dan unit pengumpul toner (TCU) dipasang.

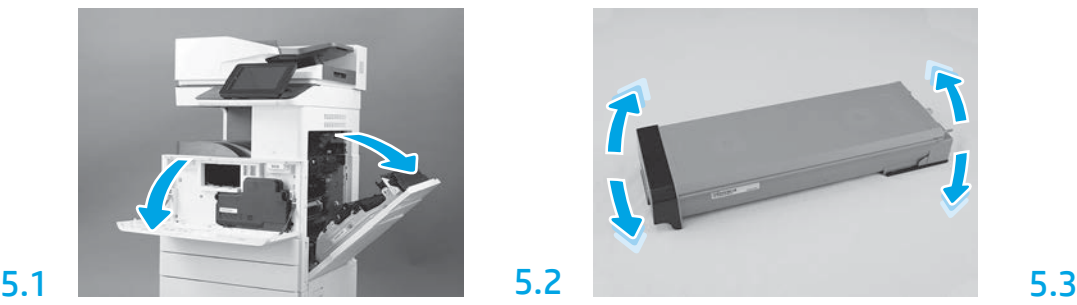

Lepaskan kemasan kartrid toner. Goyangkan kartrid dari sisi ke sisi (sekitar lima kali) untuk mendistribusikan toner ke seluruh kartrid.

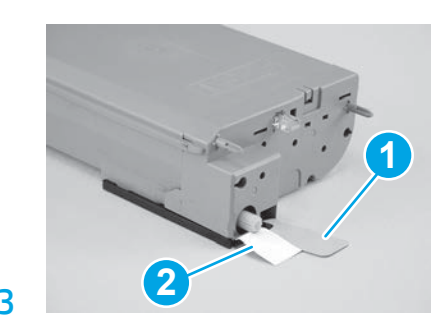

Lepaskan dua segel dari bagian bawah dan belakang kartrid toner: Tarik ke bawah untuk melepaskan segel di bagian bawah kartrid (gambar 1). Tarik keluar untuk melepaskan segel di bagian belakang kartrid (gambar 2).

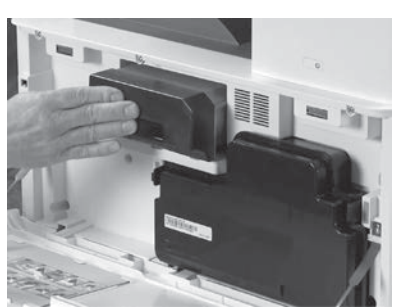

5.4

6.1

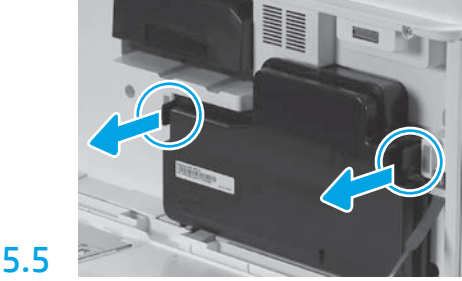

Memasang kartrid toner. Dorong kait di tiap sisi TCU, lalu lepaskan TCU.

# 6

Memasang kembali unit olahgambar.

PERHATIAN: Jangan membuka kemasan unit olahgambar hingga siap untuk dipasang. Paparan pada cahaya terang dalam waktu lama dapat merusak drum olahgambar dan menyebabkan masalah kualitas gambar.

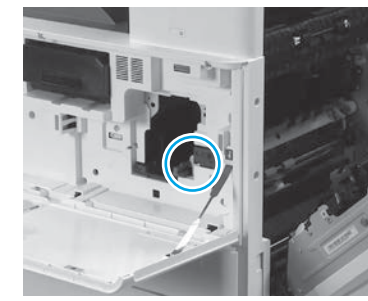

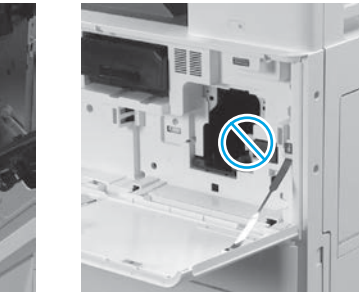

Pastikan pintu depan dan pintu kanan terbuka. Pintu kanan menarik tuas interlock memungkinkan unit olahgambar untuk dipasang.

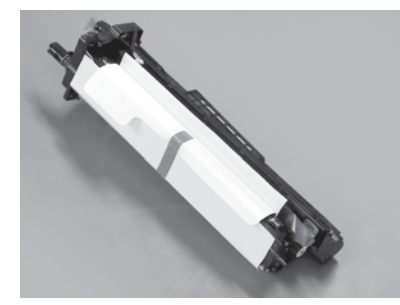

Lepaskan unit olahgambar dari kemasan busa dan tas plastik.

6.2

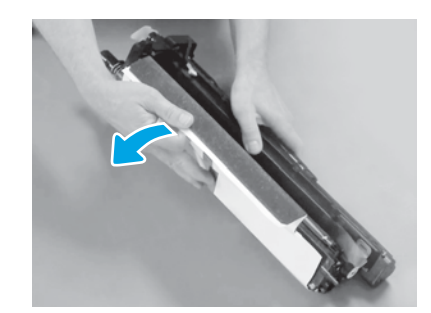

Lepaskan lapisan pelindung putih. Jangan menyentuh permukaan drum.

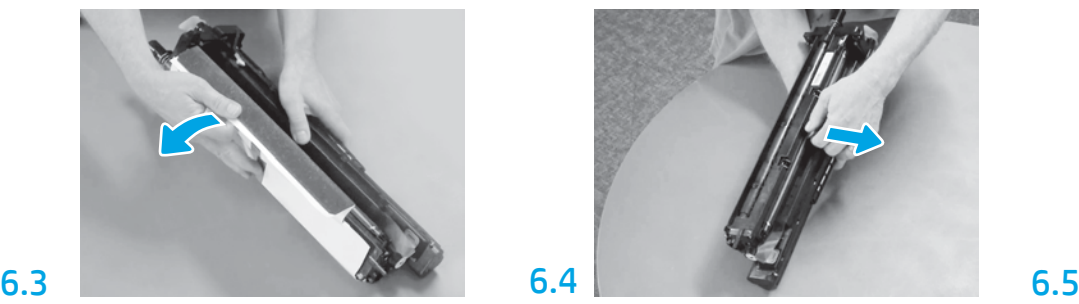

Tarik lurus keluar untuk melepaskan kunci pengiriman rol daya oranye.

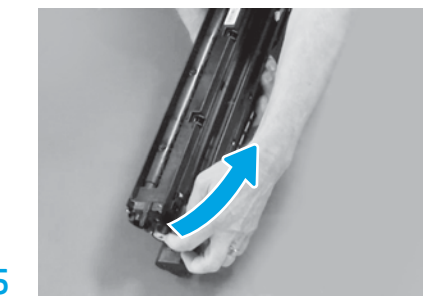

Lepas tab biru dan pita dari area ventilasi unit olahgambar.

5

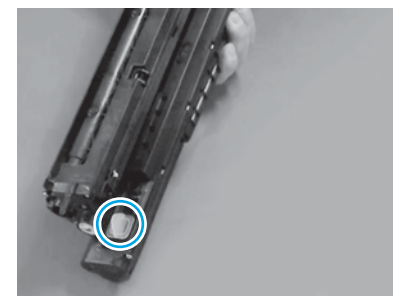

Lepaskan sumbat oranye dari unit olahgambar. Kencangkan satu sekrup ibu jari.

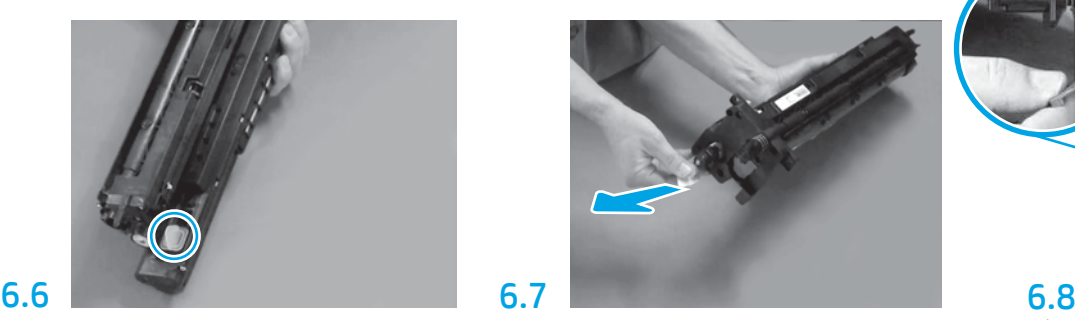

Tarik lurus keluar pada tab panah merah untuk melepaskan segel di bagian depan unit olahgambar.

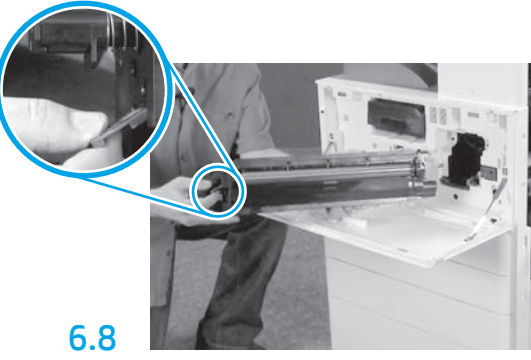

Tahan unit olahgambar dengan satu tangan di bagian bawah dan tangan lain pada gagang abu-abu di depan.

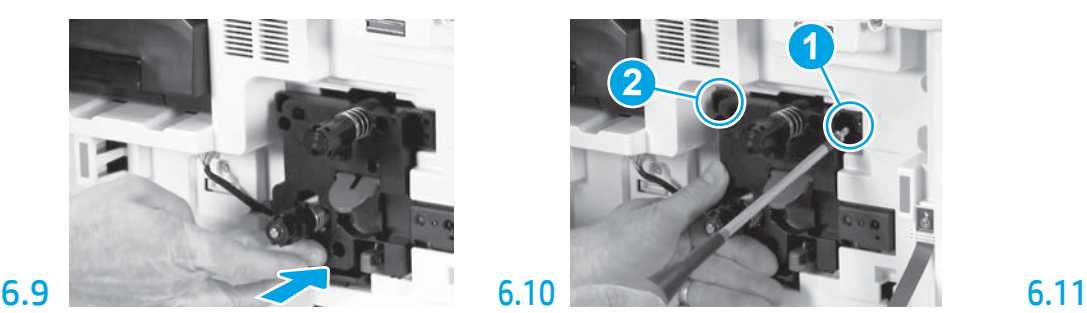

Geser unit olahgambar ke dalam perangkat.

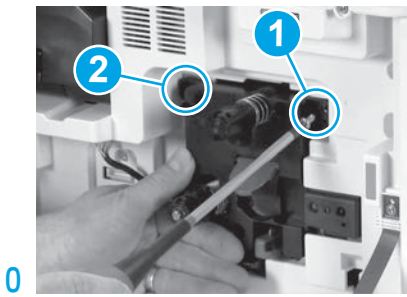

Tekan dan tahan unit olahgambar di posisinya sewaktu memasang sekrup pertama (gambar 1) untuk mengencangkan unit olahgambar. Pasang sekrup kedua (gambar 2).

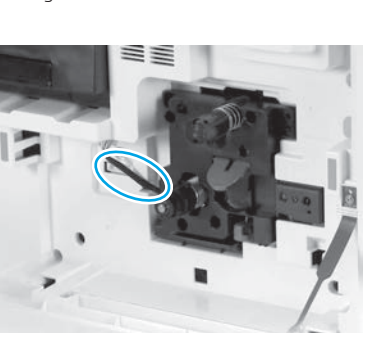

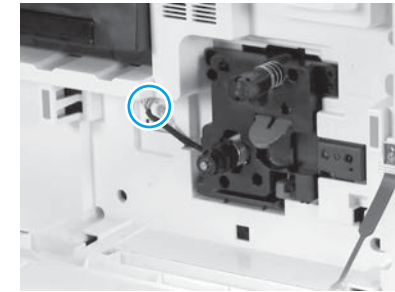

Sambungkan konektor unit olahgambar ke konektor mesin.

CATATAN: Pastikan konektor terpasang sepenuhnya.

### 6.12

Rutekan kabel melewati saluran antara unit olahgambar dan konektor, lalu tutup pintu depan. CATATAN: Tuas interlock bergeser ke tempat untuk mencegah melepas unit olahgambar bila pintu kanan ditutup.

### 7 8 Memasang TCU. Memasang panduan penyelesaian kertas.

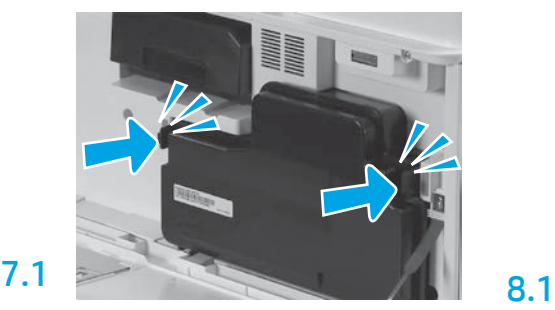

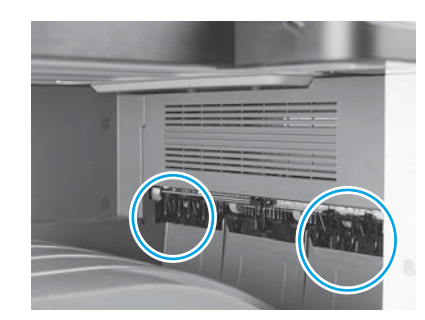

Pasang panduan penyelesaian kertas di dua lokasi pada keluaran pertama.

### Memuat kertas pada Baki 2.

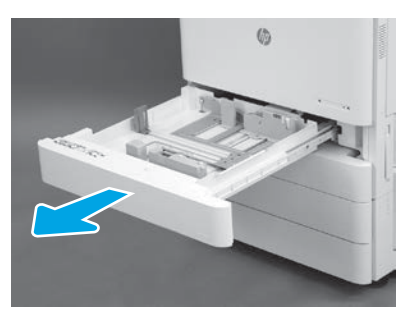

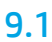

9

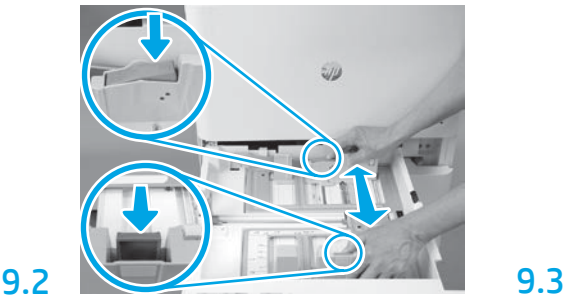

Dorong ke bawah pada tab biru di bagian belakang baki. Pada saat bersamaan, jepit atau remas tab biru di bagian depan baki dan geser untuk menyesuaikan ke panjang kertas yang sesuai. Kedua tab berpegas dan akan mengunci setelah dilepas.

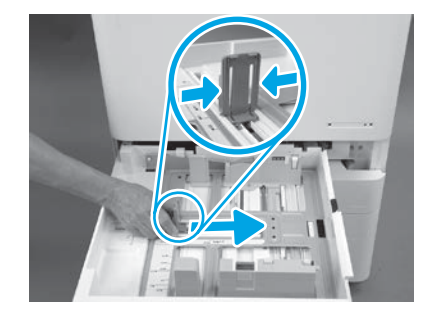

Remas bagian samping tab, lalu geser untuk menyesuaikan dengan lebar kertas.

9.4 Masukkan kertas. CATATAN: Kertas A4 atau Letter harus dimuat dengan bagian tepi panjangnya di sisi kanan baki, seperti diperlihatkan.

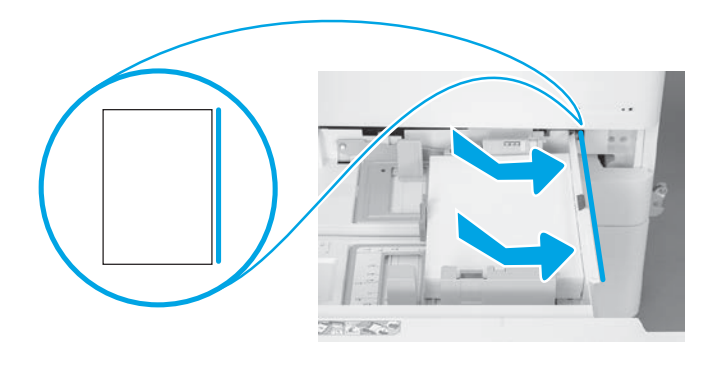

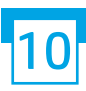

### Menginisialisasi printer.

PERHATIAN: Jangan sambungkan kabel jaringan pada saat ini.

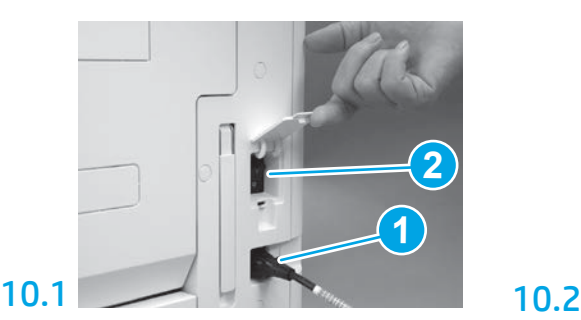

Sambungkan kabel daya ke printer dan stopkontak dinding (gambar 1). PENTING: Gunakan sakelar daya printer untuk

menghidupkan printer (gambar 2).

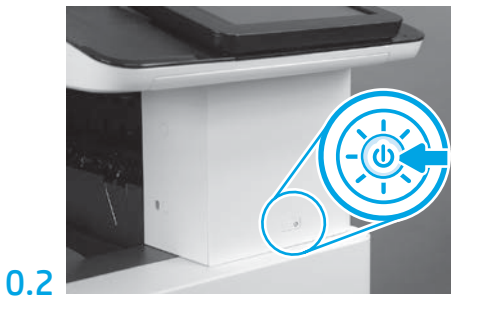

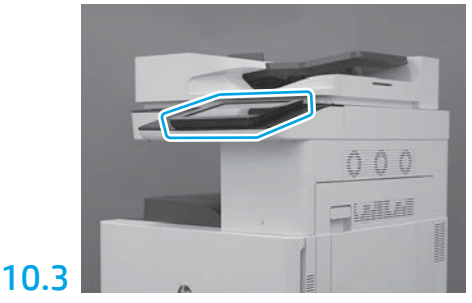

Ikuti perintah panel kontrol untuk menetapkan pengaturan negara/kawasan, bahasa, tanggal dan waktu.

CATATAN: Tunggu 5-10 menit agar printer dapat menyelesaikan proses inisialisasi secara otomatis.

### 10.4

Cetak halaman konfigurasi untuk memastikan bahwa printer beroperasi dengan benar.

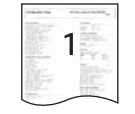

CATATAN: Tandai halaman tercetak dengan "1" untuk mewakili inisialisasi pertama.

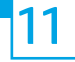

#### 11 Daftar centang LPDC (Late point differentiation configuration/Konfigurasi diferensiasi titik akhir) (otomatis).

PERHATIAN: Prosedur LPDC harus dilakukan oleh teknisi terlatih selama proses pemasangan, staging, atau penyiapan perangkat.

CATATAN: Jika tidak tersedia koneksi internet, atau proses LPDC tidak memungkinkan melalui koneksi jaringan, lisensi kecepatan dapat diunduh ke flash drive USB dan diinstal secara manual. Lanjutkan ke Langkah 12.

CATATAN: Tunggu 24-48 jam dari waktu unit dikirim hingga saat lisensi menjadi tersedia di cloud. Kecepatannya tidak dapat ditetapkan hingga lisensi tersedia dari cloud.

PERHATIAN: Pastikan hanya kabel daya yang tersambung. Jangan sambungkan kabel jaringan hingga diperintahkan untuk melakukannya.

- Gunakan sakelar daya printer untuk menghidupkan printer. Tunggu agar Wizard Penyiapan ditampilkan, lalu konfigurasikan masing-masing setelan.
- Biarkan printer menyelesaikan komunikasi internal dan inisialisasinya.

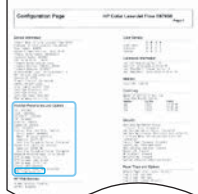

• Cetak halaman konfigurasi untuk memastikan bahwa printer bekerja dengan benar, dan pastikan firmware diperbarui dengan benar. Konfirmasikan bahwa status LPDC adalah "Tidak dikonfigurasi (XX, XX, XX)".

PERHATIAN: Jangan lewatkan langkah berikutnya.

#### • Perbarui firmware printer secara manual dengan menggunakan flash drive USB (jangan sambungkan kabel jaringan).

PERHATIAN: Pastikan semua aksesori dipasang sebelum mengupgrade firmware. Inilah satu-satunya cara untuk memperbarui firmware pada aksesori. Aksesori mungkin tidak diperbarui secara otomatis jika dipasang nanti.

- Tunggu hingga printer menyelesaikan proses pembaruan firmware. Printer secara otomatis menginisialisasi kembali beberapa kali (ini bisa memakan waktu hingga 30 menit untuk selesai, jadi bersabarlah dan jangan menyela proses firmware).
- Setelah printer mencapai status Siap, tunggu 2-5 menit agar firmware printer selesai menyalin firmware ke semua PCA.
- Cetak halaman konfigurasi dan pastikan firmware diperbarui dengan benar dan konfirmasikan bahwa status LPDC adalah "Tidak dikonfigurasi (XX, XX, XX)".

 $\cdot$  Tekan tombol  $\bigcup$  di bagian depan printer, lalu matikan sakelar daya utama (dekat dengan kabel daya). CATATAN: Kecepatan printer tidak dapat diubah setelah diatur oleh lisensi LPDC. Nomor seri printer dikunci ke setelan kecepatan, berdasarkan pada apa yang diperintahkan oleh pelanggan, dan ditempatkan di situs aktivasi lisensi HPI yang terletak di cloud.

- Sambungkan kabel jaringan ke printer.
- Hidupkan sakelar daya utama (dekat dengan kabel daya), lalu tekan tombol daya  $\bigcup$  di bagian depan printer. Tunggu hingga printer mencapai status Siap.
- Pastikan printer memiliki alamat IP yang valid dan koneksi internet yang bekerja. Server proksi mungkin perlu dikonfigurasi pada saat ini di EWS atau secara langsung memberikan masukan ke dalam menu panel kontrol.
- Tunggu hingga proses LPDC mulai secara otomatis (dalam 10 menit sejak koneksi internet bekerja). CATATAN: Printer dinyalakan ulang setelah proses LPDC selesai, dan wizard penyiapan printer dimulai.
- Saat Wizard Penyiapan muncul, konfigurasikan ulang setiap pengaturan.
- Tunggu sekurangnya 5 menit setelah printer memasuki status Siap untuk memungkinkan proses LPDC selesai. PERHATIAN: Jangan matikan daya printer selama waktu ini.

• Cetak halaman konfigurasi lain dan pastikan LPDC dikonfigurasi dengan kecepatan lisensi yang benar dan bahwa nomor model printer benar. Model produk printer berubah ke nomor model yang dipesan. Pada status LPDC, angka pertama dalam kurung (x) adalah "0", "1" atau "2". "0" sesuai dengan kecepatan paling lambat, "1" adalah kecepatan menengah, dan "2" adalah kecepatan tercepat. Ini mengonfirmasikan bahwa proses LPDC selesai. CATATAN: Jika penginstalan otomatis gagal, jika tidak tersedia koneksi internet, atau proses LPDC tidak memungkinkan melalui koneksi jaringan, lisensi kecepatan dapat diunduh ke flash drive USB dan diinstal secara manual.

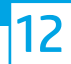

#### 12 Daftar centang LPDC (Late point differentiation configuration/Konfigurasi diferensiasi titik akhir) (secara manual menggunakan flash drive USB).

• Pastikan kabel jaringan diputuskan dari printer.

- $\bullet$  Hidupkan sakelar daya utama (dekat dengan kabel daya), lalu tekan tombol daya $\bigoplus$  di bagian depan printer untuk menghidupkan daya.
- Unduh lisensi kecepatan ke flash drive USB.
- Dengan PC yang terhubung ke internet, buka browser dan buka situs Aktivasi HP Jet Advantage Management (JAM): https://activation.jamanagement.hp.com.
- Pilih negara/kawasan.
- Pilih SIGN IN (Masuk) di Portal Pertama Mitra.
- Ketikkan kredensial masuk HP Passport (termasuk User ID dan Kata sandi).
- Pilih Managed Print Specialist (Spesialis Cetak Terkelola).
- Pilih Technical Support (Dukungan Teknis).
- Pilih Activate License (Aktifkan Lisensi).
- Cari License (Lisensi).
- Masukkan Nomor Seri dan Nomor Produk Printer.
- Pilih Kirim

• Pilih tombol Dapatkan Lisensi di samping nomor seri perangkat untuk mengunduh file lisensi LPDC. CATATAN: Jika lisensi tidak ditemukan, hubungi distributor Anda untuk memastikan HP telah mengirim informasi untuk membuat lisensi. Setelah HP membuat lisensi, Anda harus menunggu 24-48 jam sebelum lisensi menjadi tersedia di cloud. PERHATIAN: Lisensi harus disimpan di direktori akar drive USB dengan nama file yang telah ditentukan.

- Simpan file ke direktori akar flash drive USB yang telah diformat FAT32.
- Dengan printer pada status Siap, masukkan flash drive USB ke dalam port USB walk-up di printer (pemformat atau HIP USB).
- Pastikan panel kontrol mengetahui bahwa flash driver USB dipasang (sebuah pesan singkat muncul di panel kontrol). Lalu, tekan tombol daya ( di bagian depan printer untuk mematikan daya.

• Tekan tombol daya  $\bigcup$  di bagian depan printer untuk menghidupkan daya, lalu tunggu hingga printer mencapai status Siap. CATATAN: Jika flash drive USB tidak terdeteksi, lepaskan flash drive USB, matikan printer, masukkan kembali flash drive USB, lalu hidupkan daya printer.

• Tunggu hingga proses LPDC mulai secara otomatis (dalam waktu 10 menit sejak koneksi internet bekerja). CATATAN: Printer dinyalakan ulang setelah proses LPDC selesai, lalu wizard penyiapan printer dimulai.

• Saat Wizard Penyiapan muncul, konfigurasikan ulang setiap pengaturan.

• Tunggu sekurangnya 5 menit setelah printer memasuki status Siap untuk memungkinkan proses LPDC selesai. PERHATIAN: Jangan matikan daya printer selama waktu ini.

• Cetak halaman konfigurasi lain dan pastikan LPDC dikonfigurasi dengan kecepatan lisensi yang benar dan bahwa nomor model printer benar. Model produk printer berubah ke nomor model yang dipesan. Pada status LPDC, angka pertama dalam kurung (x) adalah "0", "1" atau "2". "0" sesuai dengan kecepatan paling lambat, "1" adalah kecepatan menengah, dan "2" adalah kecepatan tercepat. Ini mengonfirmasikan bahwa proses LPDC selesai.

• Sambungkan kabel jaringan.

CATATAN: Jika transfer lisensi manual gagal, hubungi distributor Anda untuk mendapatkan dukungan.

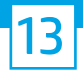

14

CATATAN: Pelat nama model tercakup dalam box besar yang berisi CD, kabel daya, label baki, dan item lain.

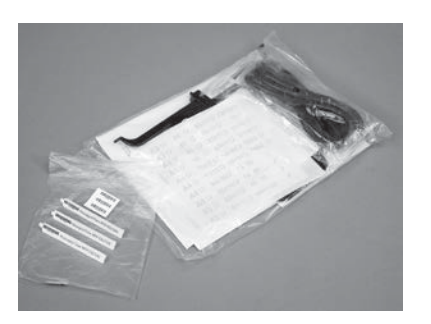

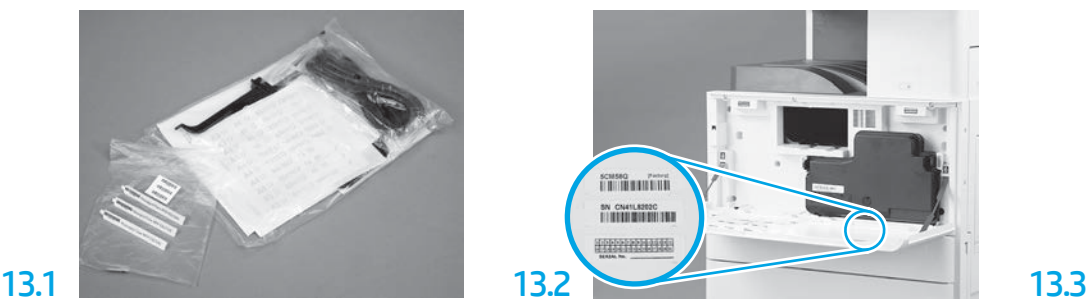

Temukan kode batang yang sesuai dengan pelat nama model, lalu pasang label kode batang yang baru di bagian dalam penutup depan printer.

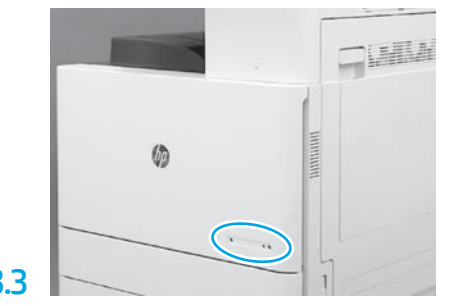

Pasang pelat nama.

Menginstal blok stabilisasi.

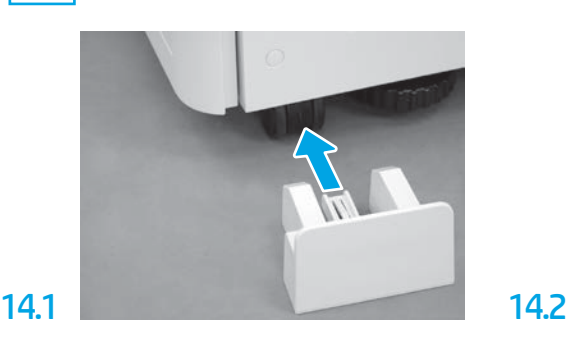

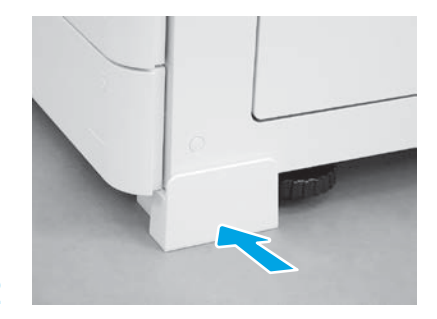

© Copyright 2020 HP Development Company, L.P. www.hp.com

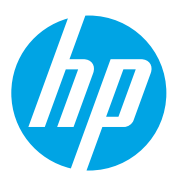